# 6. Select *Pull Call* to pull call from desk phone or UC-One desktop to mobile app

Search in *Directory* or local phone contacts

7. View *Call History* to see your call logs for incoming, outgoing, and missed calls

Tap *Favorites* to see your favorite contacts and their status

View your contact Groups and start group messaging

8. Visual Voicemail

1.

2.

3.

4.

5.

**APPLICATION MENU** 

Activity status (on Mobile)

Update picture (on Android only)

- 9. Call any number from the Dialpad. Long press on "1" on the numeric pad calls your voice mail
- 10. Settings (Do Not Disturb is turned on)
- 11. Use VoIP (toggle ON). Toggle OFF to use Mobile Network (must use **Call Back** Option in Settings)
- 12. Help (learn how to use the app)
- 13. About (find more information in *About* for the client version, license, and legal notices)
- 14. Sign out of the app

# <u>UC-One Mobile V23 – Quick Reference Guide (QRG)</u>

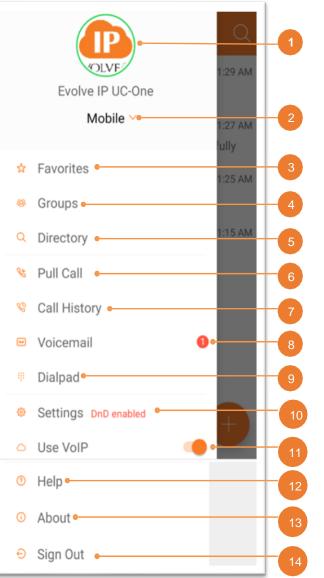

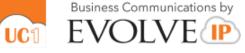

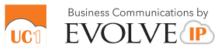

# **MESSAGES**

1. Tap to open the Application menu.

2. Unread Messages counter

3. Search Message text.

4. Swipe Options (Call, Profile, More: Mark as Read, Delete).

5. One-to-One Message (unread).

6. Date and time of most recent message.

7. New Message icon

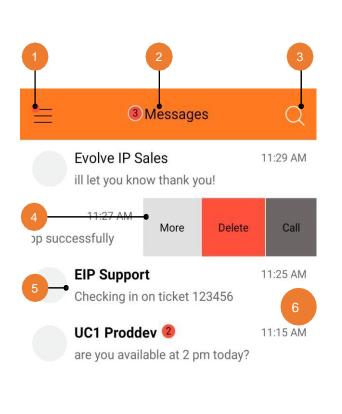

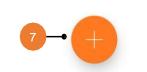

2. Call

#### **Evolve IP Sales Engineering** Available Today **CHAT THREADS** Evolve IP Sales Engineering 11:28 AM 1. Tap back (<) to return Demoing the updated client. let me to the previous screen. know if you recieve this message. thank you! 3. More Options (Call You 11:29 AM Room, View Profile, Yes message received. Let me know if you View Shared Content). need me online for any call tests. 4. Incoming Messages Evolve IP Sales Engineering 11:29 AM (tap for date/time of ill let you know thank you! message). 5. Outgoing Messages. 6. Text entry (emoji support).

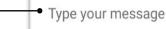

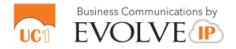

#### **CONTACT PROFILE**

1. Tap back (<) to return to the previous screen.

- 2. Edit user info
- 3. Profile picture.

4. Name, Location, Time, and Status.

- 5. Personal Message or Call
- 6. Profile Details.
- 7. Set Contact as Favorite.
- 8. Add to Group.
- 9. Call user MY ROOM

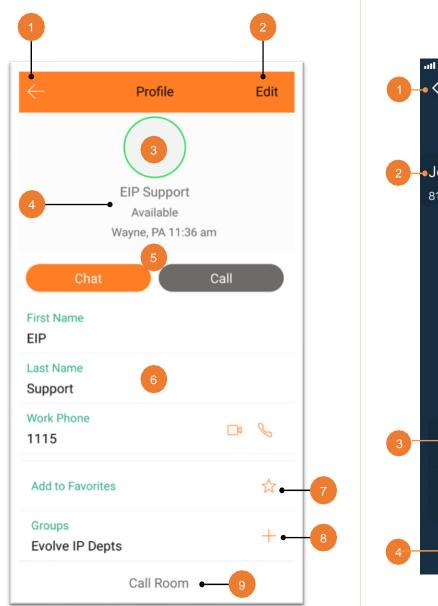

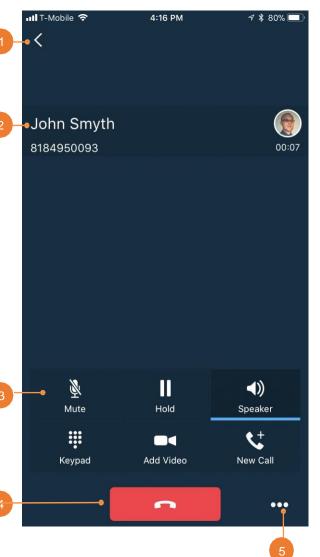

# CALL (Dialpad)

1. Tap Back to return to the previous screen.

2. Name, number, and photo of called party.

- 3. Call control actions:
  - Mute / unmute
  - Hold / resume
  - Audio sources: Speaker / Bluetooth / Headset
  - Keypad (DTMF entry)
  - Video
  - New Call
- 4. Hang up.

5. More: Transfer, Conference, Transfer to mobile.

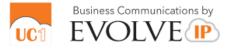

## **Call History**

1.Tap Close (X) to return to the previous screen.

- 2. Delete All.
- 3. Missed Call.
- 4. Placed Call.
- 5. Received call.
- 6. Time / Date of Call.
- 7. Jump to Profile.

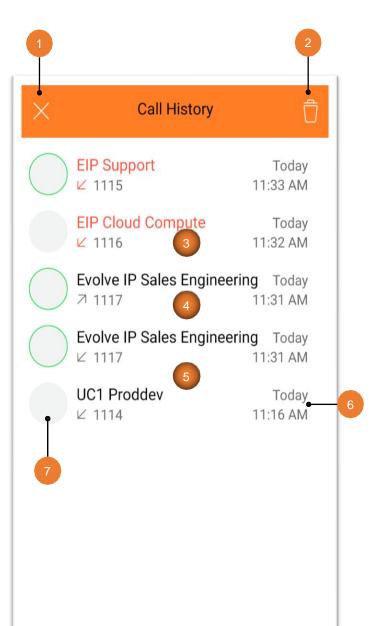

### **Visual Voice Mail**

1. Tap Close (X) to return to the previous screen.

- 2. New Voicemail with Date, Time, Duration, and Phone Number.
- 3. Play / Pause.
- 4. Speaker, Call, Mark as New, Delete.

5. Old Voicemail.

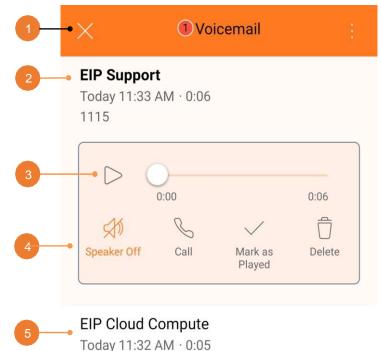